## Protocol Tracking and Management System (PTMS)

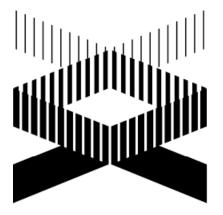

# National Human Genome Research Institute

**Reference Guide > Principal Investigator** 

Victoria Willits: 301-496-1906 NHGRI IRB Coordinator Revised: August 20, 2008

## Table of Contents

| Introduction to PTMS<br>Logging into/out of the System        | 2  |
|---------------------------------------------------------------|----|
| PTMS: Layout & Navigation                                     |    |
|                                                               |    |
| Working with Protocols                                        |    |
| Protocol Creation                                             | 4  |
| The Protocol Menu and Status Page                             | 5  |
| Adding:                                                       |    |
| Amendments                                                    | 6  |
| SAEs                                                          | 7  |
| Violations                                                    | 8  |
| Terminations                                                  | 9  |
| Attachments (Consents/Assents, Technology Transfer Info, etc) |    |
| The Review Menu & Manager(Submitting Forms/Viewing Comments)  | 11 |
| Viewing Protocol History, Action History & Changes            |    |
| The Protocol Information Menu                                 |    |
| Editing, Viewing & Printing Protocols                         |    |
| Recording DSMB Information                                    |    |
| Special Exemptions & Conditions                               |    |
| Review Summary, Accrual Summary & Protocol Info Changes       | 17 |
| Protocol Searches                                             | 18 |
|                                                               |    |

### **Continuing Reviews**

#### Miscellaneous

| Viewing Meetings & Printing Agendas & Minutes | 20 |
|-----------------------------------------------|----|
| Editing Contact Information                   | 21 |

#### Logging into the System

| NIH Login                                |                      |  |  |  |  |  |
|------------------------------------------|----------------------|--|--|--|--|--|
| User Name: username<br>Password: ••••••• | ]<br>Change Password |  |  |  |  |  |
| Login                                    |                      |  |  |  |  |  |

Enter the URL: <u>https://ptms.nhgri.nih.gov/</u>.

Enter your username and password (Note: Use the same username and password used to access the NIH network).

Click [Log In].

### Logging out of the System

|                                           | Ductor           |         |                            |                     | Sustan as                                                                 | START          | VER LOGO         | OUT - NEED HELP         |
|-------------------------------------------|------------------|---------|----------------------------|---------------------|---------------------------------------------------------------------------|----------------|------------------|-------------------------|
|                                           |                  | 01 1 F  | rincipal Invest            | igator   Aug 14, 2  | 2008 2:07 PM EDT                                                          |                |                  | Searc                   |
|                                           | 12000            | (Come   | No. 1 Marcol               |                     |                                                                           |                |                  |                         |
|                                           | Home 3           | Prot    | ocol List                  |                     |                                                                           |                |                  |                         |
| Next Meetings:                            |                  |         |                            |                     |                                                                           |                |                  |                         |
| Sci.: September 8, 2008                   | Signature        | e Pendi | ng All Protoco             | Is PI Action Pendir | ng Upcoming CRs Terminated Protocols Advanced                             | Search         |                  |                         |
| RB: None Scheduled                        | Legend:          |         |                            |                     |                                                                           |                |                  |                         |
| Switch Roles:                             |                  |         | t requires PI a<br>Contact | ction Role o        | n the protocol: RM Medical Advisory Inv                                   | vestigator SAA | ssociate Investi | gator                   |
| Principal Investigator<br>Authorized User | 1 Protocol found |         |                            |                     |                                                                           |                |                  | ML Report               |
| Protocol Coordinator                      | Legend           | Role    | Protocol<br>Number 🛦       | PI▲ ▼               | Title 🔺 🔻                                                                 | Type 🛦 🛡       | Status 🔺 🔻       | Next CR Due<br>Date ▲ ▼ |
| Home Menu:                                |                  |         | T-HG-0010                  | Lee, Marina         | Principal Investigator Training for Electronic<br>Submission of Protocols | NH-R           | Pending          |                         |
| New Protocol                              |                  |         |                            |                     |                                                                           |                |                  |                         |
| leetings                                  |                  |         |                            |                     |                                                                           |                |                  |                         |
|                                           |                  |         |                            |                     |                                                                           |                |                  |                         |
| Download Forms                            |                  |         |                            |                     |                                                                           |                |                  |                         |

Click **[LOGOUT]** in the top right corner of the screen.

| PTMS Protocol Tracking and Management System va.2                                                                                                    |
|----------------------------------------------------------------------------------------------------|
| Thank you for using PTMS.                                                                                                    |
| Please close this window to end the session, click "Logout of NIH Login" to end your NIH login session, or click "Start Over" to log in again           Start Over         Logout of NIH Login |
|                                                                                                    |

To return to PTMS, click [Start Over]. To exit PTMS, click [Close Window].

#### **PTMS: Layout & Navigation**

|                                           |           |        | acking and<br>rincipal Investi  |              |         | <b>ystem</b> v3.2<br>08 9:16 AM EDT |                       |                      | ■ STAR   | T OVER = LOGC   | OUT = NEED HELP<br>Search |
|-------------------------------------------|-----------|--------|---------------------------------|--------------|---------|-------------------------------------|-----------------------|----------------------|----------|-----------------|---------------------------|
|                                           | Home >    | Prote  | ocol List                       |              |         |                                     |                       |                      |          |                 |                           |
| Next Meetings:                            | (         |        |                                 |              |         |                                     |                       |                      |          |                 |                           |
| Sci.: September 8, 2008                   | Signature | Pendin | g All Protoco                   | IS PI Action | Pending | Upcoming CRs                        | Terminated Protoco    | ols Advanced Searc   | n        |                 |                           |
| IRB: None Scheduled                       | Legend:   |        |                                 |              |         |                                     |                       |                      |          |                 |                           |
| Switch Roles:                             | Revi      |        | t requires PI a<br>Research Con |              | Role on | the protocol:                       | S <sup>M</sup> Medica | al Advisory Investig | ator 😹 A | Associate Inves | ligator                   |
| Principal Investigator<br>Authorized User | 0 Protoc  |        |                                 |              |         |                                     |                       | PDF Report           | t 🗷 Exce | el Export 🖻 H   | ITML Report               |
| Protocol Coordinator                      | Legend    | Role   | Protocol<br>Number 🛦            | PI▲ ▼        |         | Title 🛦 🔻                           |                       |                      | Type 🛦 🔻 | Status 🛦 🔻      | Next CR Due<br>Date ▲ ▼   |
| Home Menu:                                |           |        |                                 |              |         |                                     |                       |                      |          |                 |                           |
| New Protocol                              |           |        |                                 |              |         |                                     |                       |                      |          |                 |                           |
| Meetings                                  |           |        |                                 |              |         |                                     |                       |                      |          |                 |                           |
| Download Forms                            |           |        |                                 |              |         |                                     |                       |                      |          |                 |                           |
| My Contact Info                           |           |        |                                 |              |         |                                     |                       |                      |          |                 |                           |

After logging in, users are automatically presented with a list of their protocols.

- The user's name and current role are displayed at the top of the page, and the path to the current location is displayed directly beneath. ("Home > Protocol List" at the bottom of the first circled area above). By default, users with multiple system roles will first be displayed as Principal Investigators.
- User roles are displayed in the left column. Switch roles by clicking any that are displayed.
- Users may add a new protocol, display meetings, download forms or view their contact information by following the appropriate links beneath "Home Menu:".
- To return to the PTMS homepage at any time, click [Home] in the path circled above.

| Signature | e Pendir           | All Protoco     | Is PI Action Pendi | ng Upcoming CRs  | Terminated Protocols | Advanced Search    |          |                 |       |
|-----------|--------------------|-----------------|--------------------|------------------|----------------------|--------------------|----------|-----------------|-------|
| .egend:   |                    |                 |                    |                  |                      |                    |          |                 |       |
|           | ew that            | t requires PI a | ction Role c       | on the protocol: |                      | advisory Investiga | tor & As | sociate Investi | gator |
|           | arch C             | ontact          |                    |                  | ineuicai7            |                    |          |                 | -     |
| R Rese    | arch C             | ontact          |                    |                  |                      | PDF Report         |          |                 | -     |
| I Protoc  | earch C<br>ol four | ontact          | PI▲ ▼              | Title 🛦 🔻        | w Wedical /          |                    | K Excel  |                 | -     |

Click tabs along the top of the grid to view protocol actions.

Protocols with the action icon (1) require user activity.

Arrange protocols by using the sorting icons (  $\blacktriangle$  ).

Access protocols by clicking the Protocol Number or Title.

#### **Creating your first Protocol**

| PTMS               | Protocol Tracking and Ma<br>Marina Lee   Principal Investigat | anagement System v3.2<br>tor   Aug 14, 2008 2:07 PM EDT |                         |                   | ■START OVER ■LOG               | DUT = NEED HELP      |
|--------------------|---------------------------------------------------------------|---------------------------------------------------------|-------------------------|-------------------|--------------------------------|----------------------|
| Home Menu:<br>Home | Save 1195 Reset Ca                                            | ancel                                                   |                         |                   |                                |                      |
| _                  |                                                               |                                                         | Contacts  Lo            | ocations  Accrual | Radiation  Devices  Misc  Pred | is  Authorized Users |
|                    | rotocol T-HG-0010<br>umber                                    |                                                         | Temporary<br>Protocol # | T-HG-0010         |                                |                      |
|                    | rotocol NH-R 💌                                                |                                                         | Status                  | Pending           |                                |                      |
| 1                  | stitute* NHGRI V                                              |                                                         | Branch*                 | GT 📕              |                                |                      |
|                    | rincipal<br>vestigator                                        | IHGRI, 50/5305, leemarina@mail.nih.gov                  | , 301-402-4:            | 271               |                                |                      |
| r                  | tle * Principal  Inve                                         | stigator Training for Elect                             | conic Sub               | mission of        | Protocols                      |                      |
| 5                  | hort Title PI-ESP                                             |                                                         | Accrual<br>Ceiling      | 50                |                                |                      |
| F                  | tart Date * 8/14/2008 (mm                                     | m/dd/yyyy)                                              | Proposed<br>End Date *  | 8/14/2009         | (mm/dd/yyyy)                   |                      |
| ŀ                  | eywords Remove Edit K<br>Add                                  | Keyword                                                 |                         |                   |                                |                      |

From the home menu, click [New Protocol] located at the bottom left of the screen.

Fill out the 1195 form completely.

After completing the form click **[Save 1195]**. A temporary protocol number will automatically be assigned.

| PTMS           | Protocol Tracking and Management System v3.2<br>Marina Lee   Principal Investigator   Aug 14, 2008 9:16 AM EDT |
|----------------|----------------------------------------------------------------------------------------------------|
|                | Home > T-HG-0010 > Status                                                                                      |
| Protocol Menu: |                                                                                                    |

Click on the protocol number to go to the protocol status page.

### The Protocol Menu and Status Page

|                                  | Marina Lee   Prot                  | tocol Coordinator   Aug                                       | 3 14, 2008 9:16 AM E                             | DT                                                                                    |                                                                                                    |                                                                                                    | s                                                                             |
|----------------------------------|------------------------------------|---------------------------------------------------------------|--------------------------------------------------|---------------------------------------------------------------------------------------|----------------------------------------------------------------------------------------------------|----------------------------------------------------------------------------------------------------|-------------------------------------------------------------------------------|
|                                  | Home > 08-HG-                      | 0059 > Status                                                 |                                                  |                                                                                       |                                                                                                    |                                                                                                    |                                                                               |
| Protocol Menu:                   |                                    |                                                               |                                                  |                                                                                       |                                                                                                    |                                                                                                    |                                                                               |
| Protocol Information             | Show All Signatures H              | Ide All Signatures                                            |                                                  |                                                                                       |                                                                                                    |                                                                                                    |                                                                               |
| Change Summary                   | Review                             | PI Submitted                                                  | Pre-IRB Review                                   | Statistical Review                                                                    | Scientific Review                                                                                                    | IRB Review                                                                                                    | Protocol Service                                                              |
| Review Summary                   | Amend Review<br>tC Signatures      | Julia A. Segre, Ph.D.<br>Principal Investigator<br>Not Signed |                                                  |                                                                                       |                                                                                                    |                                                                                                    |                                                                               |
| Misc                             | Amendment<br>tC<br>Hide Signatures | Started 06/17/2008                                            |                                                  |                                                                                       |                                                                                                    |                                                                                                    |                                                                               |
| Add Amendment<br>Add SAE         | Continuing<br>Review<br>10/31/2008 |                                                               |                                                  | N/A                                                                                   |                                                                                                    |                                                                                                    |                                                                               |
| Add Violation<br>Add Termination | Expedited<br>Amendment<br>B \$     |                                                               |                                                  |                                                                                       |                                                                                                    | Approved<br>01/24/2008                                                                                                    | Approved 01/29/2008                                                           |
| Backfill                         | Expedited<br>Amendment             |                                                               |                                                  |                                                                                       |                                                                                                    | Approved<br>01/24/2008                                                                                                    | Approved 01/28/2008                                                           |
| Add Other Submission             | Initial Review                     |                                                               |                                                  |                                                                                       |                                                                                                    | Approved<br>01/14/2008                                                                                                    | Approved 01/22/2008                                                           |
|                                  | Logond                             | Started<br>Submitted                                          | PI Pending<br>PC Pending<br>Accepted<br>Inactive | SR Pending<br>PI Pending<br>SR Pending - Sci.<br>SR Commented<br>Accepted<br>Inactive | Scheduling<br>Meeting Assigned<br>PI Fending<br>PC Pending<br>Sci SR Pending<br>Sci SR Pending<br>Sci SR Approved<br>External Pending<br>Approved<br>Disapproved<br>Inactive | Scheduling<br>ERC Pending<br>Pl Pending<br>PC Pending<br>PR Pending<br>Extornal Pending<br>IRB Chair Pending<br>IRB Chair Pending<br>Disapproved<br>Disapproved<br>Inactive | Submitted<br>PCSC Pending<br>PI Pending<br>PC Pending<br>Approved<br>Inactive |

The PTMS Protocol Menu and Status Page, the hub of PTMS activity.

To access the protocol menu and status page, select **[Home]** to return to the homepage. A list of available protocols will be displayed.

Click any protocol number to access the protocol menu and status page.

From the status page you may review protocol information and changes as well as accrual and review summaries. You may also add amendments, SAEs, violations and terminations, all of which will be discussed in later sections.

In addition to these abilities, the protocol menu and status page displays the status of the initial review and all continuing reviews, amendments, SAEs, and terminations entered in the system.

Finally, the Protocol Information screen, discussed in a later section, is accessed via the Protocol Menu and Status Page by following the **[Protocol Information]** link.

In the following sections, we will review many of the tasks users are able to perform using the Protocol Menu and Status page.

## Adding an Amendment

|                    | Protocol Tracking and Management System v2.2 Training<br>Robert Dean   Principal Investigator   Nov 28, 2006 1:32 PM EST | Search |
|--------------------|----------------------------------------------------------------------------------------------------|--------|
| Home Menu:<br>Home | Home > T-N-0488a > Add Amendment<br>Expedited Amendment?<br>Description:                                                 |        |
|                    | Have any of the Consents changed since the last review?  No O Yes Save Reset Cancel                                      | M      |

From the protocol menu and status page, click [Add Amendment].

Fill out all fields in the Add Amendment screen and click **[Save]** when finished.

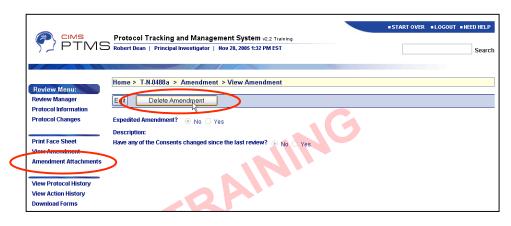

After saving the amendment, you may delete it by selecting [Delete Amendment].

You may also choose to add attachments by following the [Amendment Attachments] link.

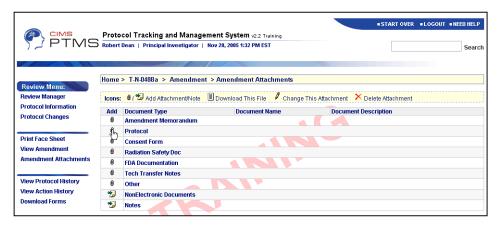

To add an attachment, click the attachment icon (). Find the document on your computer, enter a description and click [Save]. (More detailed instructions can be found in the <u>Attachments</u> section.)

PTMS now displays the attachment beside the "download", "change" and "delete" icons

## Adding an SAE

| PTMS               |                                                                                                    | and Management System v2.2 Training<br>Investigator   Nov 28, 2005 1:32 PM EST                                                                        |   | • START OVER | LOGOUT = NEED HE      | ELP<br>arch |
|--------------------|----------------------------------------------------------------------------------------------------|----------------------------------------------------------------------------------------------------|---|--------------|-----------------------|-------------|
| Home Menu:<br>Home | Home > T-N-0488a >                                                                                                    | Add Serious Adverse Event                                                                                                    |   |              |                       |             |
|                    | Protocol Number:<br>Principal Investigator:<br>Title:                                                                                                    | T-N-0488a<br>Robert Dean<br>Institute: NINDS<br>Office:<br>Phone: 301-594-8391<br>Fax:<br>Email: deanra@ninds.nih.gov<br>Training Email Test 11.22.05 | 3 | Details      | :  Category  Research | Step        |
|                    | SAE Details: Top   Bett.<br>Date of serious<br>adverse event: *<br>Location of serious<br>adverse event:<br>Was this an<br>unexpected adverse<br>event?<br>Brief description of<br>subject(s): | <ul> <li>m</li> <li>m (mm/dd/ywy)</li> <li>Yes O No</li> <li>Male O Female</li> </ul>                                                                 |   |              |                       |             |

From the protocol menu and status screen select [Add SAE].

Fill out the form in the Add Serious Adverse Event screen, making sure to fill out all required fields. When you have finished, click **[Save]**.

| PTM:                                                                       | Protocol Tracking a<br>Robert Dean   Principal Ir | nd Management System v2.2 Training<br>westigator   Nov 28, 2005 1:32 PM EST                              | START OVER      I.OGOUT      INFED HELP     Search |
|----------------------------------------------------------------------------|---------------------------------------------------|----------------------------------------------------------------------------------------------------|----------------------------------------------------|
| Review Menu:<br>Review Manager<br>Protocol Information<br>Protocol Changes | Home > T.N.0498e +<br>Edit SAE Delete             | SAE - View Sorieus Adverse Event SAE Print SAE Form T.N-0488a                                            | Details (Category (Research (Step                  |
| Print Face Sheet<br>View SAE<br>SAE Attachments                            | Principal Investigator:                           | Robert Dean<br>Institute: NINDS<br>Office:<br>Phone: 301-594-8391<br>Fax<br>Ermail: deanra@ninds.nih.gov |                                                    |
| View Protocol History<br>View Action History<br>Download Forms             | Title:<br>SAE Details: Top   Bottom               | Training Email Test 11.22.05                                                                             |                                                    |
|                                                                            | Date of serious adverse of                        | 11/28/2005                                                                                               |                                                    |

After entering the SAE, you may edit, delete or print it by clicking the appropriate buttons.

Attachments are added by clicking **[SAE Attachments]** and following the instructions for uploading found in the previous section. A

more detailed explanation of the attachment process is found in the <u>Attachments</u> section.

## Adding a Violation

| Protocol Tracking and Management System v2.2 Train<br>PTMS Robert Dean   Principal Investigator   Nov 28, 2005 1:32 PM EST    | ing                                                                                                    | ■ START OVE                       | R =LOGOUT = NEED HELP |
|----------------------------------------------------------------------------------------------------|----------------------------------------------------------------------------------------------------|-----------------------------------|-----------------------|
| Save Feset Canc         Sum Mor           6         7           13         14           20         21           27         28 | Wernber         2005           1         2         3         4           8         9         10         11         1           15         16         17         18         1           22         2 <sup>1</sup> / <sub>4</sub> 24         25         2 | <b>Sat</b><br>5<br>12<br>19<br>26 |                       |

From the protocol menu and status screen click [Add Violation].

Fill out the Add Protocol Violation, making sure to complete all required fields.

Click [Save] when you have finished.

| After entering the SAE,   |
|---------------------------|
| you may choose to edit    |
| or delete it by following |
| the appropriate links.    |

You may attach documents to the protocol violation by selecting **[PV Attachments]** and following the attachment procedures already described.

|                                                                                                    |                               |                                                                                                    |          | START OVER | LOGOUT | • NEED HELP |
|----------------------------------------------------------------------------------------------------|-------------------------------|----------------------------------------------------------------------------------------------------|----------|------------|--------|-------------|
|                                                                                                    | S Robert Dean   Pri           | king and Management System v2.2 Training<br>incipal Investigator   Nov 28, 2005 1:32 PM EST                        |          |            |        | Search      |
| Review Menu:<br>Review Manager<br>Protocol Information<br>Protocol Changes                                                    | Edit De                       | 88a > Protocol Violation > View Protocol Violation         lete Protocol Violation         © Violation O Deviation | <u> </u> |            |        |             |
| Print Face Sheet<br>View Violation<br><u>PV Attachments</u><br>View Protocol History<br>View Action History<br>Download Forms | Violation Date<br>Description | 11/28/2005                                                                                                    |          |            |        |             |

## Adding a Termination

|            | Protocol Tracking a        | nd Management System v2.2 Trair        | ing                  | = START OVER               | LOGOUT      NEED HE        | LP   |
|------------|----------------------------|----------------------------------------|----------------------|----------------------------|----------------------------|------|
|            | Robert Bean   Principal II | nvestigator   Nov 28, 2005 1:32 PM EST |                      |                            | Sea                        | arch |
|            | A CALL STREET              |                                        | No.                  |                            |                            |      |
| Home Menu: | Home > T-N-0488a > /       | Add Termination                        |                      |                            |                            |      |
| Home       | Save 1195-1 Re             | eset Cancel                            |                      |                            |                            |      |
|            | $\smile$                   |                                        | Action (Accru        | al ISubjects Investigator: | s IDrugDevice (Radiation ) | Misc |
|            | Protocol Number            | T-N-0488a                              |                      |                            |                            |      |
|            | Principal Investigator     | Dean Robert NINDS/ 0C                  | ) , deanra@ninds.nii | h.gov, 301-594-8391        |                            |      |
|            | Title                      | Training Email Test 11.22.05           |                      |                            |                            |      |
|            | Action Requested: Top      | o   Bottom                             |                      |                            |                            |      |
|            | O Terminate - Protocol o   | liscontinued                           |                      |                            |                            |      |
|            | Have there been any ame    | ndments since the last review? 🔘 Yes   | No                   |                            |                            |      |
|            | Accrual: Top   Bottom      |                                        |                      |                            |                            |      |

From the protocol menu and status screen click **[Add Termination]**.

Fill out the form. When you have finished click **[Save 1195-1]**.

You may now edit or Print the 1195-1 by following the appropriate links.

|   | Misc Narrative: Top   Bottom |
|---|------------------------------|
|   | ۸.<br>۲                      |
|   |                              |
|   |                              |
|   | v.                           |
|   |                              |
|   | Save 1195-1 Reset Cancel     |
| 1 |                              |

START OVER SLOGOUT SNEED HELI

**IRB Review** 

Searc

Protocol Services

A variety of documents may be attached to protocols such as Consent Forms, Radiation Safety Docs and Tech Transfer Notes, among others. Begin the attachment process by going to the Protocol Menu and Status page of the protocol you wish to attach a document to.

Home > T-HG-0010 > Status

Review

Initial Review

Hide Signatu

PTMS Marina Lee | Principa

Change Summary

Review Summary Misc

Add Amendment Add Other Submiss Protocol Tracking and Management System v3.2

PI Submitted

tarted 08/14/2008

Marina Lee, Ph.D.

Aug 14, 200

Pre-IRB Review Statistical Review Scientific Review

From the status menu, select the IR, CR, SAE, etc. you wish to attach to, by clicking on the review name. In this example, we are adding attachments to an IR.

In the following screen, select [IR Attachments] from the Review Menu. The Initial Review Attachments screen

(Note the 'Attachments' link changes names based on review you are working with. If files to an SAE, it will be called working with a CR, it will be Regardless of the name, the the same.)

To attach a document, click the attach icon ( $^{(I)}$ ) beside the like to attach.

Enter a description of the document, locate it on your computer by clicking [Browse] and then click [Save]. The file is now attached.

| Notify Change in Staff              |            |                                                             |                                               | Inactive      | Sci SR Pending<br>Sci SR Pending<br>Sci SR Approved<br>External Pending<br>Approved<br>Disapproved<br>Inactive | PC Pending<br>PR Pending<br>External Pending<br>IRB Chair Pending<br>Approved<br>Disapproved<br>Inactive | Inactive       |
|-------------------------------------|------------|-------------------------------------------------------------|-----------------------------------------------|---------------|----------------------------------------------------------------------------------------------------|----------------------------------------------------------------------------------------------------|----------------|
|                                     |            |                                                             |                                               |               |                                                                                                    |                                                                                                    |                |
|                                     | Proto      | col Tracking and Manage                                     | ment System v3.2                              |               |                                                                                                    | START OVER LOG                                                                                           | OUT INEED HELP |
| 57 PTMS                             | ) Marina I | lee   Principal Investigator   A                            | Aug 14, 2008 9:48 AM EDT                      |               |                                                                                                    |                                                                                                    | Search         |
|                                     | Home       | T-HG-0010 > Initial Revie                                   | ew > Initial Review Att                       | achments      |                                                                                                    |                                                                                                    |                |
| Review Menu:                        | lcons:     | 0 / 妃 Add Attachment/Note                                   | Download This File                            | Change This A | Attachment X Delete                                                                                            | Attachment                                                                                               |                |
| Review Manager Protocol Information | Add        | Document Type                                               | Document N                                    |               | Document Desci                                                                                                 |                                                                                                    |                |
| rotocol information                 | Add<br>Û   | Protocol                                                    | Document                                      | ame           | Document Desci                                                                                                 | ription                                                                                                  |                |
|                                     | 0          | Consent Form                                                |                                               |               |                                                                                                    |                                                                                                    |                |
| rint Face Sheet                     | 0          | Statistical Review Document                                 | s                                             |               |                                                                                                    |                                                                                                    |                |
| Attachments                         | 0          | Scientific Review Notice & Re                               | esponse                                       |               |                                                                                                    |                                                                                                    |                |
|                                     | 0          | IRB Review Notice & Respon                                  | ISE                                           |               |                                                                                                    |                                                                                                    |                |
| View Protocol History               | 0          | Conflict of Interest Document                               | ts                                            |               |                                                                                                    |                                                                                                    |                |
| View Action History                 | 0          | Radiation Safety Documents                                  |                                               |               |                                                                                                    |                                                                                                    |                |
| Jownload Forms                      | a          | DSMB Documents                                              |                                               |               |                                                                                                    |                                                                                                    |                |
|                                     | 0          | FDA Documents                                               |                                               |               |                                                                                                    |                                                                                                    |                |
|                                     | 0          | Tech Transfer Documents                                     |                                               |               |                                                                                                    |                                                                                                    |                |
|                                     | 0          | Other                                                       |                                               |               |                                                                                                    |                                                                                                    |                |
|                                     | 0          | OPS Final Documents                                         |                                               |               |                                                                                                    |                                                                                                    |                |
|                                     | 9<br>      | Notes                                                       |                                               |               |                                                                                                    |                                                                                                    |                |
|                                     |            |                                                             |                                               |               |                                                                                                    |                                                                                                    |                |
|                                     |            |                                                             |                                               |               |                                                                                                    | START OVER LOG                                                                                           | OUT INEED HELP |
|                                     | B Marina   | col Tracking and Manage<br>Lee   Principal Investigator   / | ement System v3.2<br>Aug 14, 2008 9:48 AM EDT |               |                                                                                                    |                                                                                                    | Search         |
|                                     |            |                                                             |                                               |               |                                                                                                    | 1                                                                                                    | Gearci         |
|                                     |            |                                                             |                                               |               |                                                                                                    |                                                                                                    |                |
|                                     | Home       | > T-HG-0010 > Attachment                                    | s and Notes                                   |               |                                                                                                    |                                                                                                    |                |
| Home Menu:<br>Home                  | Enter de   | escription:                                                 |                                               |               |                                                                                                    |                                                                                                    |                |
|                                     | Please     | select the file that you would like                         | e to upload:                                  |               |                                                                                                    |                                                                                                    |                |
|                                     |            |                                                             |                                               |               | -                                                                                                    | Browse                                                                                                   |                |
|                                     |            |                                                             |                                               |               | (                                                                                                    | )                                                                                                    |                |
|                                     | Save       | Reset Cancel                                                |                                               |               |                                                                                                    |                                                                                                    |                |
|                                     | OR         | )                                                           |                                               |               |                                                                                                    |                                                                                                    |                |
|                                     | Uploa      | ad Folder/Directory                                         |                                               |               |                                                                                                    |                                                                                                    |                |
|                                     | *Click h   | ere to see the instructions of upl                          | loading folder/directory                      |               |                                                                                                    |                                                                                                    |                |
| om one Fold                         | der/l      | Directory clic                                              | ck [Uploa                                     | d Fold        | er/Direct                                                                                                    | orvl. A                                                                                                  |                |

To upload multiple documents from one Folder/Directory click [Upload Folder/Directory window will pop up (requires Java). [Browse] to select folder then click [Upload].

Note: You may only attach files to an IR, CR, SAE, etc. that has not been submitted or returned to you. After submission, attachments may be viewed by clicking the view icon (<sup>III</sup>) but they may not be added or deleted.

### The Review Menu & Manager/Submitting Forms/Viewing Comments

Another important hub of PTMS activity is the Review Menu and Review Manager, from which users are able to submit reviews, view comments and view meeting minutes and stipulations.

| Review                         | PI Submitted            | Pre-IRB Review      | Statistical Review     | Scientific Review         | IRB Review                     | Protocol Services   |
|--------------------------------|-------------------------|---------------------|------------------------|---------------------------|--------------------------------|---------------------|
| Termination<br>Review          | Submitted<br>11/03/2005 | Accepted 11/03/2005 | N/A                    | Disapproved<br>11/04/2005 |                                |                     |
| Protocol<br>Violation A        | Submitted<br>11/03/2005 | Accepted 11/03/2005 | N/A                    | N/A                       | Disapproved<br>11/03/2005      | N/A                 |
| Serious<br>Adverse Even        | t C Started 11/16/2005  |                     | N/A                    | N/A                       |                                | N/A                 |
| Serious<br>Adverse Even        | Started 11/15/2005      |                     | N/A                    | N/A                       | Meeting Assigned<br>11/16/2005 | N/A                 |
| <u>Serious</u><br>Adverse Even | Submitted<br>1/03/2005  | Accepted 11/03/2005 | N/A                    | N/A                       | Scheduling<br>11/04/2005       | N/A                 |
| Continuing<br>Review of        |                         |                     | N/A                    |                           |                                |                     |
| Initial Review                 | Submitted<br>10/26/2005 | Accepted 10/26/2005 | Accepted<br>10/27/2005 | Approved<br>10/27/2005    | Approved 11/01/2005            | Approved 11/01/2005 |

From the Protocol Menu and Status Screen select the review you would like to work with (i.e., Initial Review, Continuing Review, Amendment, etc) and click on it.

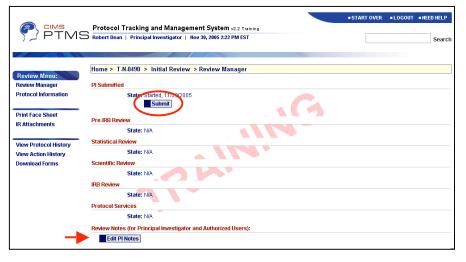

The Review Menu and Review Manager screen appears.

To submit a review, amendment, termination, etc., simply click **[Submit]** and follow the instructions.

You may also add PI notes by selecting [Edit PI Notes].

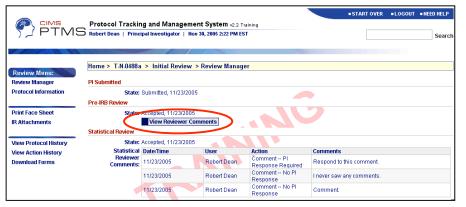

To view comments, select [View Reviewer Comments]. This selection will be displayed only if comments have been entered in the system.

View meeting minutes and stipulations by clicking [View Minutes/Stipulations].

Begin by going to the Review Menu and Manager screen.

| 72 PTM                            | Robert Dean   Principal I | nvestigator   Nov 30, 20 | /stem v2.2 Training<br>005 2:22 PM EST |                   | Searc                                                                                                  |  |  |  |
|-----------------------------------|---------------------------|--------------------------|----------------------------------------|-------------------|----------------------------------------------------------------------------------------------------|--|--|--|
|                                   | Home > T-N-0488a >        |                          |                                        |                   |                                                                                                    |  |  |  |
| Protocol Menu:                    | Date/Time                 | User                     | Type                                   | Review            | Action                                                                                                 |  |  |  |
| Protocol Info Changes             | 11/23/2005 1:46 PM        | Robert Dean              | Protocol Summary<br>Change             | Initial<br>Review | Added protocol T-N-0488                                                                                |  |  |  |
| Accrual Summary<br>Review Summary | 11/23/2005 1:47 PM        | Robert Dean              | Protocol Action<br>Summary             | Initial<br>Review | Submitted INITIAL review for protocol T-N-0488                                                         |  |  |  |
| ,                                 | 11/23/2005 1:49 PM        | Robert Dean              | Protocol Action<br>Summary             | Initial<br>Review | Updated step: Protocol Number=T-N-0488, Step=P<br>Submitted, Status=Started COMMENTS: Resubmit<br>this |  |  |  |
|                                   | 11/23/2005 1:50 PM        | Robert Dean              | Protocol Action<br>Summary             | Initial<br>Review | Updated step: Protocol Number=T-N-0488, Step=PI<br>Submitted, Status=Submitted                         |  |  |  |
|                                   | 11/23/2005 1:50 PM        | Robert Dean              | Protocol Action<br>Summary             | Initial<br>Review | Added step: Protocol Number=T-N-0488, Step=Pre-<br>IRB Review, Status=PI Pending                       |  |  |  |
|                                   | 11/23/2005 1:52 PM        | Robert Dean              | Protocol Action<br>Summary             | Initial<br>Review | Deleted step: Protocol Number=T-N-0488, Step=Pre-<br>IRB Review, Status=PI Pending                     |  |  |  |

To view the protocol's history, select **[View Protocol History]**. A complete list of changes made to the protocol will be displayed.

You may print the protocol history by scrolling to the bottom and clicking [**Print**].

|            | AS Robert D                   | col Tra<br>Dean   F | cking an<br>Principal Int     | d Management System v2.2 Training<br>estigator   Nov 30, 2005 2:22 PM EST                             | START OVER | ■LOGOUT | NEED HELP     Search |
|------------|-------------------------------|---------------------|-------------------------------|----------------------------------------------------------------------------------------------------|------------|---------|----------------------|
| Home Menu: | Home > T-                     | N-0488 a            | > Protoc                      | ol Action History                                                                                     |            |         |                      |
| Home Wenu: | Date/Time                     | User                | Туре                          | Action                                                                                                |            |         |                      |
| TIONE      | Wednesday,<br>Nov 23,<br>2005 | Robert              | Destacel                      | Submitted INITIAL review for protocol T-N-0488                                                        |            |         |                      |
|            | Wednesday,<br>Nov 23,<br>2005 | Robert<br>Dean      | Protocol<br>Action<br>Summary | Updated step: Protocol Number=T-N-0488, Step=PI Submitted, Status=Started<br>COMMENTS: Resubmit this. |            |         |                      |
|            | Wednesday,<br>Nov 23,<br>2005 | Robert<br>Dean      | Protocol<br>Action<br>Summary | Updated step: Protocol Number=T-N-0488, Step∃PI Submitted, Status=Submi                               | tted       |         |                      |
|            | Wednesday,<br>Nov 23,<br>2005 | Robert<br>Dean      | Protocol<br>Action<br>Summary | Added step: Protocol Number=T-N-0488, Step=Pre-IRB Review, Status=PI Per                              | nding      |         |                      |
|            | Wednesday,                    | Dallard             | Protocol                      | Deleted step: Protocol Mumber-T M 0400 Step-Pro IDB Deview Status-DI De                               | onding     |         |                      |

To review the protocol's action history, click **[View Action History]**. A list of all actions taken on the protocol will be displayed.

Print the history following the same procedures used to print the protocol history, listed above.

## The Protocol Information Menu

|                                       | Home > T-HG-0010 > Init                        | gator   Aug 14, 2008 2:07 PN   | IEDT                           |                | START OVER           | • LOGOUT = NEED HELP        |
|---------------------------------------|------------------------------------------------|--------------------------------|--------------------------------|----------------|----------------------|-----------------------------|
| Protocol Info Menu:<br>View 1195 Data | Edit Protocol Information                      | Print 1195 Form                | Launch ProtoType               |                |                      |                             |
| DSMB                                  |                                                |                                | Contrate II and                |                |                      | c  Precis  Authorized Users |
|                                       |                                                |                                |                                |                |                      | ic Precis Authorized Users  |
| Special Exemptions                    |                                                | T-HG-0010                      | Temporary Pr                   | otocol #:      | T-HG-0010            |                             |
| Technology Transfer                   |                                                | NH-R                           | Status:                        |                | Pending              |                             |
|                                       |                                                | NHGRI                          | Branch:                        |                | GT                   |                             |
| Initial Review                        |                                                |                                | 0/5305, leemarina@mail.nih.g   |                | 4271                 |                             |
|                                       | Title:                                         | Principal Investigator Trainin | g for Electronic Submission of | Protocols      |                      |                             |
| Review Manager                        | Short Title:                                   | PI-ESP                         | Accrual Ceilin                 | ig:            | 50                   |                             |
| Switch to Current                     | Proposed Start Date:                           | 8/14/2008                      | Proposed End                   | Date:          | 8/14/2009            |                             |
|                                       | Keywords:<br>If a Phase 3 Clinical Trial, is a |                                |                                | ding to the NI | H Policy and Guideli | nes on the Inclusion of     |
|                                       | Women and Minorities as Su                     | bjects in Clinical Research    | ?                              |                |                      |                             |
|                                       | ◯ Yes ◯ No ◯ N/A                               |                                |                                |                |                      |                             |
|                                       | Contacts: Top   Bottom                         |                                |                                |                |                      |                             |
|                                       |                                                | Name                           | Institute/Bran                 | ch Contact li  | nfo                  |                             |
|                                       | Accountable Investigator *                     | ptms, pc M.D., Ph.D.           | NHGRI/OD                       |                |                      |                             |
|                                       | Medical Advisory Investigator                  | Krasnewich, Donna M.D.         | NHGRI/MG                       | 301-402-8      | 8255, dkras@mail.nih | .gov                        |
|                                       | Research Contact                               |                                |                                |                |                      |                             |
|                                       | Administrative Contact                         |                                |                                |                |                      |                             |
|                                       | Lead Associate Investigator                    |                                |                                |                |                      |                             |

The Protocol Info Menu allows users to perform routine tasks on protocols.

The Protocol Information Menu (or Protocol Info Menu as it is affectionately known to users) is another area crucial to working with protocols in PTMS. From it, users are able to view, edit and print 1195 data, as well as add DSMB information, Special Exemptions, Conditions and Technology Transfers.

The Protocol Info Menu is accessed from the Protocol Menu and Status Page; simply click **[Protocol Information]** beneath 'Protocol Menu' and you will be taken directly to the page.

In the following sections we will review some of the tasks users may perform using the Protocol Info menu.

Note that all actions described below can only be taken on protocols that have not been submitted or that have been returned. Users cannot edit protocols or make changes to the DSMB information, conditions or special exemptions after a record has been submitted.

Whenever users access the Protocol Information Menu, the 1195 data is automatically displayed for viewing.

### To edit an 1195, select [Edit **Protocol Information**].

Make any changes necessary to the 1195 using the same procedures learned in Creating your First Protocol.

Click [Save 1195] when you have finished.

|                                       | S Protocol Tracking a<br>Marina Lee   Principal Inv | nd Management System v<br>restigator   Aug 14, 2008 2:07 PM | 3.2<br>EDT                               |                                  | Se                |
|---------------------------------------|-----------------------------------------------------|-------------------------------------------------------------|------------------------------------------|----------------------------------|-------------------|
|                                       | Home > T-HG-0010 >                                  | Initial Review > Protocol Int                               | formation: 1195 Data                     |                                  |                   |
| Protocol Info Menu:<br>View 1195 Data | Edit Protocol Informa                               | _                                                           | Launch ProtoType                         |                                  |                   |
| DSMB                                  |                                                     |                                                             | Contacts  Locations  Accr                | ual  Radiation  Devices  Misc  P | recis  Authorized |
| Special Exemptions                    | Protocol Number:                                    | T-HG-0010                                                   | Temporary Protocol #:                    | T-HG-0010                        |                   |
| Technology Transfer                   | Protocol Type:                                      | NH-R                                                        | Status:                                  | Pending                          |                   |
|                                       | Institute:                                          | NHGRI                                                       | Branch:                                  | GT                               |                   |
|                                       | Principal Investigator:                             | Lee, Marina Ph.D., NHGRI, 5                                 | 0/5305, leemarina@mail.nih.gov, 301-4    | 02-4271                          |                   |
| Initial Review                        | Title:                                              | Principal Investigator Trainin                              | g for Electronic Submission of Protocols |                                  |                   |
| Review Manager                        | Short Title:                                        | PI-ESP                                                      | Accrual Ceiling:                         | 50                               |                   |
| Switch to Current                     | Proposed Start Date:                                | 8/14/2008                                                   | Proposed End Date:                       | 8/14/2009                        |                   |

|                                                                                                    | CIPAL INVESTIGATOR (Name of NIH Employee, Institute/Branch, Address, Telephone and email):<br>rina Lee, Ph.D., NHGRI, 301-402-4271, 50/5305, leemarina@mail.nih.gov                                                                                                    |
|----------------------------------------------------------------------------------------------------|----------------------------------------------------------------------------------------------------|
| PROTOCOL TITLE:<br>Principal Investigator Training for Electronic Subn                                                                                                    | nission of Protocols                                                                                                    |
| ABBREVIATED TITLE (30 characters or less): PI-ESP                                                                                                    |                                                                                                    |
| PROPOSED START DATE. 8/14/2008 END DATE.8/14                                                                                                    | /2009 TOTAL SUBJECTS TO BE ACCRUED (Attach target table for Phase 3-4). 50                                                                                                    |
| Is NIH the coordinating site?  Yes. For each participating site, provide: Institution name, add investigator(s), indicate if subjects will be recruited and if they are contact name on attached sheet/protocol face sheet. No. Coordinating Site is  REQUESTED ACCRUAL EXCLUSION (Check all that apply): None Asian Male Black or African American Female White | No       *Complete NIH-88-23a, and attach to this application. Send a copy of entire protocol and NIH 28 23a to Chair, Radiation Safety for concurrent review).         Both       INVESTIGATIONAL NEW DRUG/DEVICE: Mone       IND       IDE         "If reporting more than one IND/IDE, list on attached sheet       FDA No. |
| Children <10 Hispanic or Latino American Indian/ Alaskan Native Native Hawaiian or Pacific Isla                                                                                                    |                                                                                                    |
| SUBJECT ACCRUAL CHARACTERISTICS:<br>Minimum Age Permitted                                                                                                    |                                                                                                    |
| Maximum Age Permitted       Pediatric     None       ⊂<2 Yr.                                                                                                    | Has the NIH IRP COI Guide been distributed to Non-NIH Investigators?<br>☐ Yes ☐ No ☐ N/A                                                                                                    |
| Are Healthy Volunteers NIH Employees?  Yes No Does the protocol permit self referral? Yes No                                                                                                    | CONFLICTS OF INTEREST REVIEW:                                                                                                    |
| Does the protocol permit self referral? □ Yes □ No<br>Will the protocol involve adults unable to give informed consent? □ Ye                                                                                                    | es D No                                                                                                    |
| · · · · · · · · · · · · · · · · · · ·                                                                                                    | Is an Extramural Investigator an ADJUNCT PRINCIPAL INVESTIGATOR? □Yes □No                                                                                                    |

To print a protocol, click [Print 1195 Form] in the Protocol Info Menu screen.

A PDF file will be displayed. Depending on what version of Adobe Acrobat you are using, you will need to either select "File > Print" or simply click the print icon in the new window.

After printing, close the window to return to PTMS.

## **Recording DSMB Information**

|                                                            |                                        |                                                                |                      | START OVER                     | LOGOUT INEED HELP |
|------------------------------------------------------------|----------------------------------------|----------------------------------------------------------------|----------------------|--------------------------------|-------------------|
|                                                            | Robert Dean   Principal In             | nd Management System v2::<br>vestigator   Nov 29, 2005 8:26 AN | : Training<br>EST    |                                | Search            |
| Protocol Info Menu:                                        | Home > T-N-0488a > F                   | rotocol Information: Data Sat                                  | ety Monitoring Board |                                |                   |
| View 1195 Data<br>DSMB                                     | DSMB                                   |                                                                |                      |                                |                   |
| Previous Investigators<br>Conditions<br>Special Exemptions | Required<br>Initiated By<br>DSMB Chair | Yes<br>Investigator<br><b>Name</b><br>Wang, Gladys             | Contact Inf          | o<br>921 / wangg@ninds.nih.gov |                   |
| Technology Transfer                                        | DSMB Members                           | Name                                                           | Contact Inf          |                                |                   |
|                                                            | Meeting Schedule                       | Monthly                                                        |                      |                                |                   |
| (                                                          | Edit DSMB Informat                     | ion                                                            |                      |                                |                   |
|                                                            | DSMB Meetings                          | ar                                                             |                      |                                |                   |
|                                                            | Edit Delete Meeting                    | Date Meeting Minutes                                           | Accrued Patients     | Notes                          |                   |
|                                                            | 11/30/20                               |                                                                | ACCIDENTALIENTS      | NUCES                          |                   |
|                                                            | Add Meeting                            |                                                                |                      |                                |                   |

From the Protocol Info Menu, click **[DSMB]**. The DSMB screen appears.

DSMB information is changed by following the **[Edit DSMB Information]** button and meetings are added using **[Add Meeting]**.

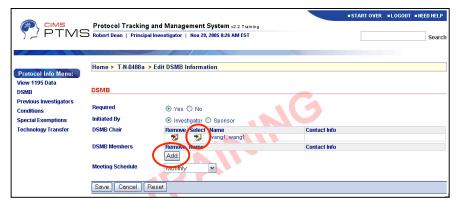

If you choose to edit the DSMB information, you must first decide if it is required. If so, a variety of fields will be displayed requiring user input. Add Chairs and Meetings be clicking the select icon (<sup>\*</sup>) or **[Add]** buttons, respectively. Information may be removed by clicking the remove icon (<sup>\*</sup>).

|                                                                         | Protocol Tracki<br>Robert Dean   Princ               | ng and Management System v2.2 Training<br>ipul Investigator   Nov 28, 2005 8:26 AM EST | START OVER | ■LOGOUT | NEED HELP     Search |
|-------------------------------------------------------------------------|------------------------------------------------------|----------------------------------------------------------------------------------------|------------|---------|----------------------|
| Protocol Info Menu:<br>View 1195 Data<br>DSMB<br>Previous Investigators | Home > T-N-0488<br>Meeting Date*<br>Accrued Patients | Add DSMB Record      11/30/2005     (mm/dd/yyy)                                        |            |         |                      |
| Conditions<br>Special Exemptions<br>Technology Transfer                 | Meeting Minutes<br>Notes                             |                                                                                        | <br>       |         | <<br>X<br>X<br>X     |
| (                                                                       | Save DSMB                                            | Deset Cancel                                                                           |            |         | <b>V</b>             |

If you choose to add a meeting, enter the meeting date and any other information.

When you have finished, click **[Save DSMB]** and the information will be saved.

Begin by going to the Protocol Information screen.

#### Click [Special Exemptions] under 'Protocol Info Menu'.

|                                  | Proto<br>Robert | col Tra<br>Dean   F | cking and Management System v2.2 Training<br>rincipal Investigator   Nov 29, 2005 8:26 AM EST |              | START OVER | LOGOUT NEED HELP     Search |
|----------------------------------|-----------------|---------------------|-----------------------------------------------------------------------------------------------|--------------|------------|-----------------------------|
| Protocol Info Menu:              | Home            | > T-N-04            | 188a > Protocol Information: Special Exemptions                                               |              |            |                             |
| View 1195 Data<br>DSMB           | Edit            | Delete              | Туре                                                                                          | Date         |            |                             |
|                                  | Ø               | X                   | Single Patient                                                                                | November 29, | 2005       |                             |
| Previous Investigators           | 0               | ×                   | Premature Entry                                                                               | November 29, | 2005       |                             |
| Conditions<br>Special Exemptions | Ø               | ×                   | Emergency Use                                                                                 | November 30, | 2005       |                             |
| Technology Transfer              | A               | dd Spec             | ial Exemption                                                                                 |              |            |                             |

| Edit | Delete | Туре            | Date              |
|------|--------|-----------------|-------------------|
| Ø    | X      | Single Patient  | November 29, 2005 |
| Ø    | ×      | Premature Entry | November 29, 2005 |
| Ø    | ×      | Emergency Use   | November 30, 2005 |
| 1    | ×      | Single Patient  | November 30, 2005 |

A list of special exemptions within the selected protocol, if any, appears. To add an exemption click [Add Special Exemption].

Enter the requested information and click [Save].

Special exemptions may be edited or deleted by selecting the appropriate icons (circled to the left). Note that edit and delete icons appear only if a special exemption exists.

To add conditions, click [Conditions] in the Protocol Info menu. A list of already added conditions will be displayed.

|                                                                                                    | Protocol Tracking and Management System v2.2 Training Robert Dean   Principal Investigator   Nov 29, 2005 8:26 AM EST Search                                                                                                    | To add a new condition, click [Add Conditions].                                                                                                    |
|----------------------------------------------------------------------------------------------------|----------------------------------------------------------------------------------------------------|----------------------------------------------------------------------------------------------------|
| Protocol Info Menu:<br>View 1195 Data<br>DSMB<br>Previous Investigators<br>Conditions<br>Special Exemptions<br>Technology Transfer | Home > T.N.0488a > Protocol Information: Conditions  Remove Conditions Under Study  Addominal Neoplasm  Add Conditions                                                                                                    |                                                                                                    |
| Protocol Info Menu:<br>View 1195 Data<br>DSMB<br>Previous Investigators<br>Conditions<br>Special Exemptions<br>Technology Transfer | START OVER =LOGOUT =NEED HELP Protocol Tracking and Management System v2.2 Training Robert Den   Principal Investigator   Nov 28, 2005 826 AM EST Home > T.N.0488a > Select Conditions Filter By: A B C D E F G H I J R L M N O P Q R S T U V W X Y Z AI Search: Condition Save Reset Cancel                                 | Conditions may be filtered by<br>choosing a letter at the top of<br>the screen, or users may<br>search for conditions by<br>entering a name and clicking<br><b>[Go]</b> . |
|                                                                                                    | Select       Conditions Under Study         Kaposi's Sarcoma         Keloid         Keratitis         Keratitis         Keratitis         Keratosis Follicularis         Kodney Failure         Kidney Yibease         Kidney Yeoplasm         Kidney Yansplantation         Kinky Hair Syndrome         Save         Iseset | After locating a condition, che<br>the box beside it and click<br><b>[Save]</b> .                                                                                         |

After locating a condition, check the box beside it and click [Save].

Conditions are removed with the remove icon ( \*).

Begin by going to the Protocol Menu and Status Page.

|                                  |           |                               | amator   Mag     | ent System           |                    |                    |                     |            | Se                     |
|----------------------------------|-----------|-------------------------------|------------------|----------------------|--------------------|--------------------|---------------------|------------|------------------------|
|                                  |           |                               |                  | 1                    |                    | N85. 1             |                     |            |                        |
| Protocol Menu:                   | Home      | ► 07-HG-0002 > L              | list Review S    | ummary               |                    |                    |                     |            |                        |
| Protocol Information             | All Revie | ws Initial Review Co          | ontinuing Review | s Amendment S        | AEs Protocol Viola | tions              |                     |            |                        |
| Change Summary<br>Review Summary | Select    | Review                        | Date<br>Received | Sci. Meeting<br>Date | Sci. Action        | IRB Review<br>Type | IRB Meeting<br>Date | IRB Action | IRB<br>Approva<br>Date |
| Misc                             |           | Continuing<br>Review 8/3/2008 | 07/01/2008       |                      |                    | Regular            |                     |            | Juio                   |
|                                  | Г         | Amendment E                   |                  |                      |                    | Expedited          |                     |            | 11/28/20               |
|                                  | Ē         | Amendment D                   |                  |                      |                    | Expedited          |                     |            | 11/15/20               |
|                                  | Ē         | Amendment B                   |                  |                      |                    | Regular            |                     |            | 07/31/20               |
|                                  | Г         | Amendment C                   |                  |                      |                    | Expedited          |                     |            | 09/10/20               |
|                                  |           | Amendment A                   |                  |                      |                    | Expedited          |                     |            | 02/07/20               |
|                                  |           | Continuing<br>Review 8/3/2007 |                  |                      |                    | Regular            |                     |            | 07/31/20               |
|                                  | E         | Initial Review                |                  |                      |                    | Regular            |                     |            | 08/31/20               |

To view a summary of the protocol, select **[Review Summary]** from the menu. A list of all reviews created, the date they were received and all IRB/SRC actions taken will be displayed.

|                                                                  | Protocol Tracking and Management System v2.2 Training<br>Robert Dean   Principal Investigator   Nov 29, 2005 8:26 AM EST | START OVER      I.OGOUT     INEED HELP     Search |
|------------------------------------------------------------------|----------------------------------------------------------------------------------------------------|---------------------------------------------------|
| Protocol Menu:                                                   | Home > T-N-0488a > Protocol Information 1195 Changes                                                                     |                                                   |
| Protocol Information<br>Protocol Info Changes<br>Accrual Summary | No protocol changes were found.                                                                                          |                                                   |
| Review Summary                                                   |                                                                                                    | 2                                                 |

To view changes made to the 1195 since the initial review, select applicable continuing review and click **[View Changes]** button. A list of changes will be displayed.

### Protocol Searches

|                                                                                                    | Protocol Tracking<br>Marina Lee   Principa                                                                                                    | g and Management System v3.2<br>Investigator   Aug 14, 2008 9:48 AM EDT                      | ■ STAR          | TOVER •LOGOUT •NEED HELP |
|----------------------------------------------------------------------------------------------------|----------------------------------------------------------------------------------------------------|----------------------------------------------------------------------------------------------|-----------------|--------------------------|
| Next Meetings:<br>Sci.: September 8, 2008<br>IRB: None Scheduled                                                                                                    | Ad-Hoc Search                                                                                                    |                                                                                              | Advanced Search |                          |
| Switch Roles:<br>- Principal Investigator<br>Authorized User<br>Protocol Coordinator<br>Home Menu:<br>New Protocol<br>Meetings<br>Download Forms<br>My Contact Info | Limited Search:<br>Protocol Title<br>Protocol Number<br>Institute<br>Protocol Status<br>Protocol Status<br>Protocol Type<br>Protocol Keyword<br>Protocol Precis<br>Protocol Exclusion<br>Review<br>Search Clear | Pending<br>Active Accrual<br>Follow-Up<br>Expired<br>Terminated<br>Terminated<br>Latest Step | Status          | <u> </u>                 |

The PTMS Advanced Search feature.

From the home page, click the [Advanced Search] tab.

Type in one or more criteria to search for and click [Search].

A list of protocols matching your criteria will be displayed. Access protocols by clicking their numbers.

|                         | Protocol Tracking and Management System v3.2                                                        | START OVER SLOGOUT SNEED HELP |
|-------------------------|----------------------------------------------------------------------------------------------------|-------------------------------|
| TIME                    | Marina Lee   Principal Investigator   Aug 14, 2008 9:48 AM EDT                                      | Search                        |
|                         |                                                                                                    |                               |
|                         | Home > Protocol Search                                                                              |                               |
| Next Meetings:          |                                                                                                    | ,                             |
| Sci.: September 8, 2008 | Signature Pending All Protocols PI Action Pending Upcoming CRs Terminated Protocols Advanced Search | h                             |

Note that you may also search by entering a single criterion in the search field located in the top right corner of the screen and clicking **[Search]**. All protocols matching the specified criterion will be displayed.

Submitting a CR is a relatively straightforward exercise in PTMS. After an Initial Review has been approved by Protocol Services, a Continuing Review for the following year will automatically be displayed in the Protocol Menu and Status Screen.

|                       |                                                                 | START OVER | LOGOUT      NEED HELP |
|-----------------------|-----------------------------------------------------------------|------------|-----------------------|
|                       | Protocol Tracking and Management System v2.2 Training           |            |                       |
|                       | Robert Dean   Principal Investigator   Nov 30, 2005 2:22 PM EST |            | Search                |
|                       |                                                                 |            | 500101                |
|                       |                                                                 |            |                       |
|                       |                                                                 |            |                       |
| Desta Manual          | Home > T-N-0488a > Continuing Review 06 > Review Manager        |            |                       |
| Review Menu:          | Di Coloniti di                                                  |            |                       |
| Review Manager        | PI Submitted                                                    |            |                       |
| Protocol Information  | State: N/A                                                      |            |                       |
| Protocol Changes      | Start                                                           |            |                       |
|                       | Pre-IRB Review                                                  |            |                       |
| Print Face Sheet      | State: N/A                                                      |            |                       |
| CR Attachments        | Scientific Review                                               |            |                       |
|                       | State: N/A                                                      |            |                       |
| View Protocol History |                                                                 |            |                       |
| View Action History   | IRB Review                                                      |            |                       |
| Download Forms        | State: N/A                                                      |            |                       |
| Download Forms        | Protocol Services                                               |            |                       |
|                       | State: N/A                                                      |            |                       |
|                       | Review Notes (for Principal Investigator and Authorized Users): |            |                       |
|                       | Edit PI Notes                                                   |            |                       |
|                       |                                                                 |            |                       |

Beginning a Continuing Review.

To begin a Continuing Review, click on its name in the Protocol Menu and Status Screen, then click **[Start]** as demonstrated above.

Users may attach documents for the CR by selecting [CR Attachments].

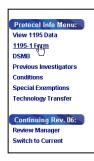

To edit or print the review, first click **[Protocol Information]** then click **[1195-1 Form]** in the Protocol Info Menu.

Next, select [Edit 1195-1 Information] or [Print 1195-1 Form] depending on your needs.

After making all necessary changes to a CR, submit it using the submission procedures learned in <u>The Review Menu & Manager</u> section.

Begin by selecting [Meetings] from the Home Menu on the main PTMS page.

|                               | Marina L | ol Traci<br>oo   Prin | king and Management<br>cipal investigator   Aug 14, 2 | System v3.2<br>2008 9:48 AM EDT | <br>START OVER | LOGOUT      NEED HELP     Search |
|-------------------------------|----------|-----------------------|-------------------------------------------------------|---------------------------------|----------------|----------------------------------|
|                               | Home >   | IRB Me                | etings                                                |                                 |                |                                  |
| Meeting Menu:<br>IRB Meetings | $\sim$   |                       |                                                       | 2007 2008 2009                  |                |                                  |
| Sci. Review Meetings          | Agenda   | Minutes               | IRB Meeting                                           |                                 |                |                                  |
|                               | 1        |                       |                                                       | 2007 2008 2009                  |                |                                  |
|                               | Agenda   | Minutes               | IRB Meeting                                           |                                 |                |                                  |
|                               |          |                       | May 1, 2008                                           |                                 |                |                                  |
|                               | 1        | 1                     | June 5, 2008                                          |                                 |                |                                  |
|                               | 1        | 1                     | July 10, 2008                                         |                                 |                |                                  |
|                               | 1        |                       | August 7, 2008                                        |                                 |                |                                  |
|                               |          | 1                     | September 4, 2008                                     |                                 |                |                                  |
|                               |          | 1                     | October 2, 2008                                       |                                 |                |                                  |
|                               |          |                       | November 6, 2008                                      |                                 |                |                                  |
|                               |          | 1                     | December 4, 2008                                      |                                 |                |                                  |

Choose IRB or Scientific Review meetings by following the appropriate links beneath the Meeting Menu.

A schedule of meetings both present and past is now displayed.

| CIMS Protocol Tracking and Management System v3.2<br>PTMS Marina Lee   Principal Investigator   Aug 14, 2005 9:48 AM EDT                                                        | • START OVER • LOGOUT • NEED HELP View meeting agenda<br>Search minutes by clicking the |            |
|----------------------------------------------------------------------------------------------------|-----------------------------------------------------------------------------------------|------------|
| Meeting Menu:                                                                                                    | notepad icon ( 🖳 ).                                                                     |            |
| IRB Meetings Print<br>Scl. Review Meetings Agenda<br>CNS INSTITUTIONAL REVIEW BOARD (IRB) B<br>September 4, 2008<br>Building 10, Room 1C118a (Bioethics Conf. Ro<br>2:30 – 5:00 |                                                                                         | ig<br>ting |
| Review of Minutes:<br>Chairman's Remarks:<br>Old Business:<br>New Business:<br>A. Report of Expedited Items:<br>View Expedited Items                                            | screen.                                                                                 |            |

Users may also view protocol attachments by clicking **[View Attachments]** beside the different protocol numbers.

## Editing Contact Information

|              | Desta da Tradita            |                                                                   |                | START OVER | LOGOUT      NEED HELP |
|--------------|-----------------------------|-------------------------------------------------------------------|----------------|------------|-----------------------|
| PTMS         | Marina Lee   Principal Inve | ad Management System v3.2<br>estigator   Aug 14, 2008 2:07 PM EDT |                |            |                       |
| /~ · · · · · |                             |                                                                   |                |            | Search                |
|              |                             |                                                                   |                |            |                       |
|              | Home > My Contact Infe      | ormation                                                          |                |            |                       |
| Home Menu:   | First Name                  | Marina                                                            |                |            |                       |
| Home         | Last Name                   | Lee                                                               |                |            |                       |
|              | Initial                     |                                                                   |                |            |                       |
|              | Local Address               | 50/5305                                                           |                |            |                       |
|              | Phone                       | 301-402-4271                                                      | (xxx-xxx-xxxx) |            |                       |
|              | Email                       | leemarina@mail.nih.gov                                            |                |            |                       |
|              | Fax                         |                                                                   | (xxx-xxx-xxxx) |            |                       |
|              | (                           | Save Cancel Reset                                                 |                |            |                       |

Viewing and editing your PTMS contact information begins in the main menu. Select **[My Contact Info]** beneath the Home Menu and the screen above will appear.

Make any necessary changes and click [Save].